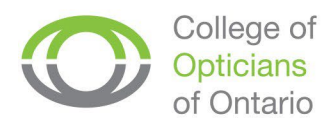

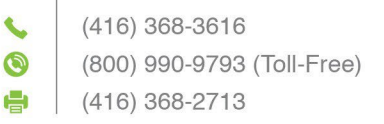

## **How to Pay and View Your Quality Assurance Fees Online**

- **1.** Visit the College website at [https://collegeofopticians.ca](https://collegeofopticians.ca/)
- **2.** Select "Registrant Portal" at the top right corner of the homepage.

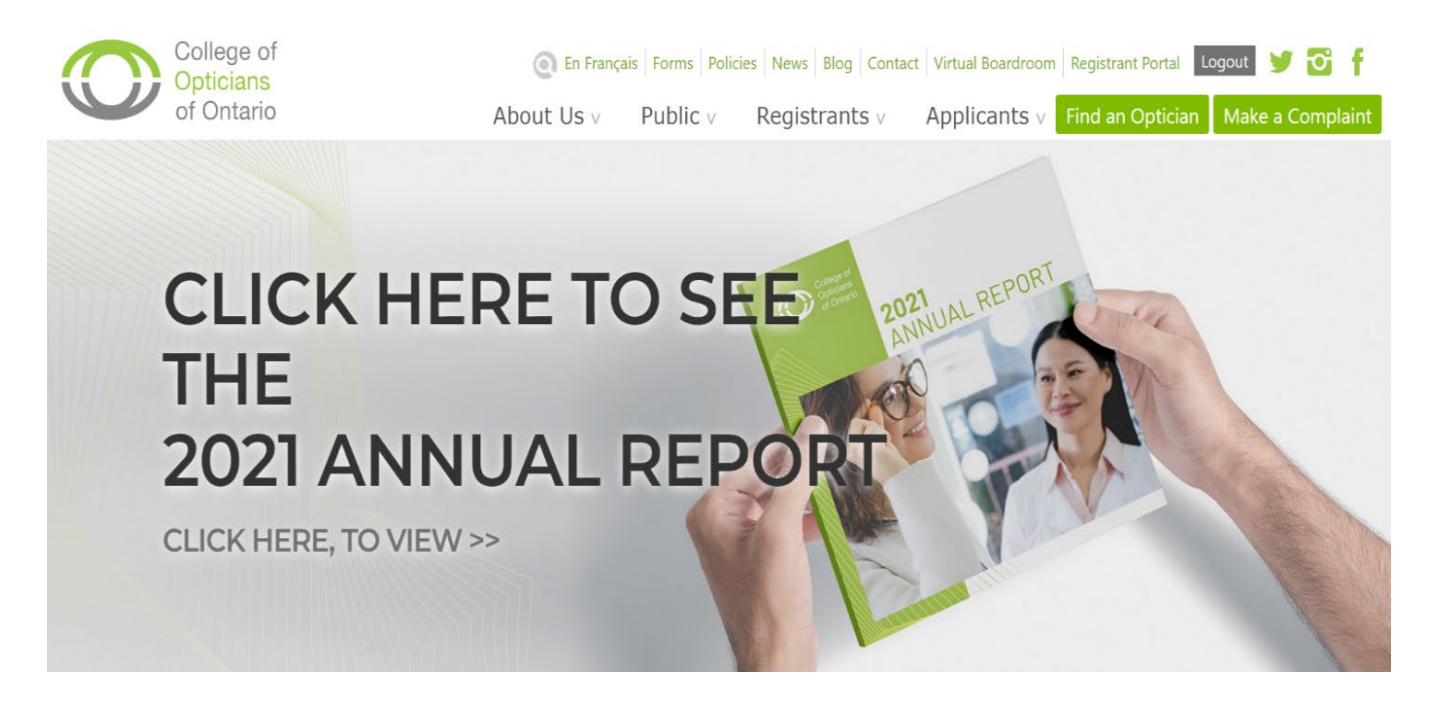

**3.** Login using your College of Opticians login credentials.

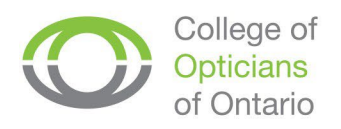

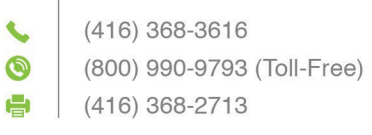

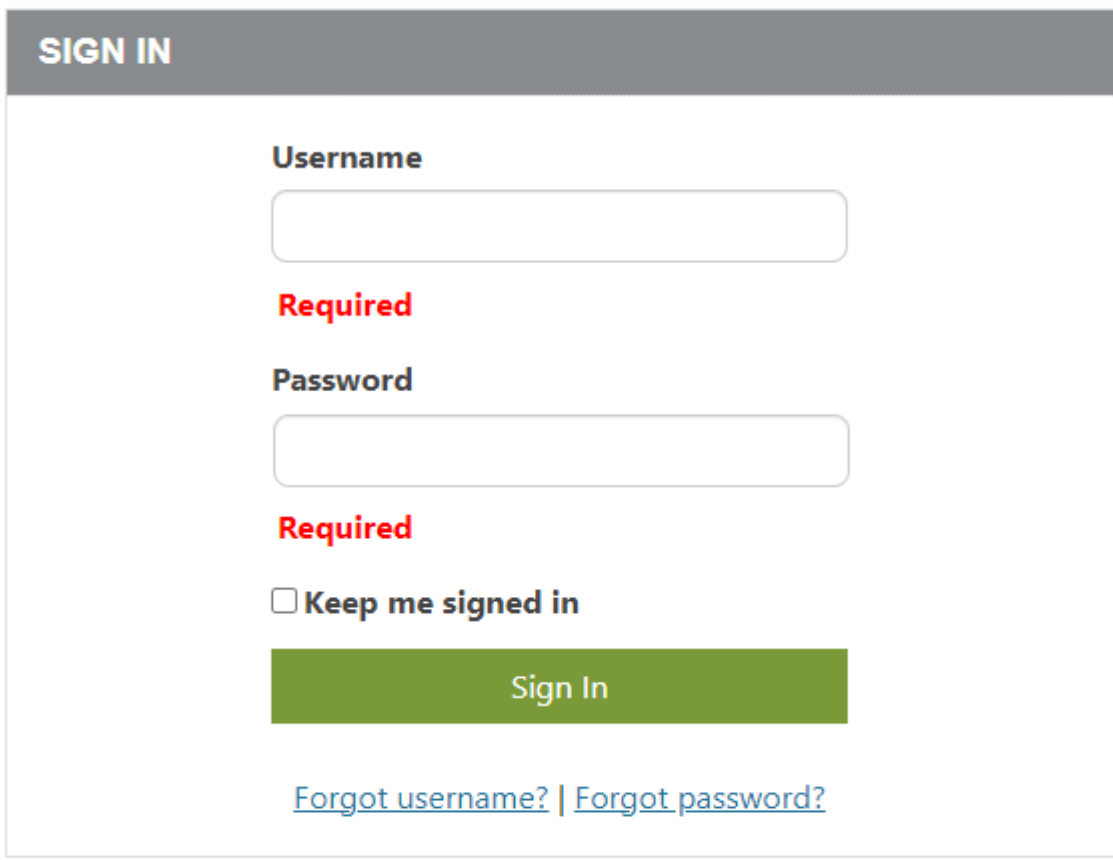

4. Select the Documents & Fees tab.

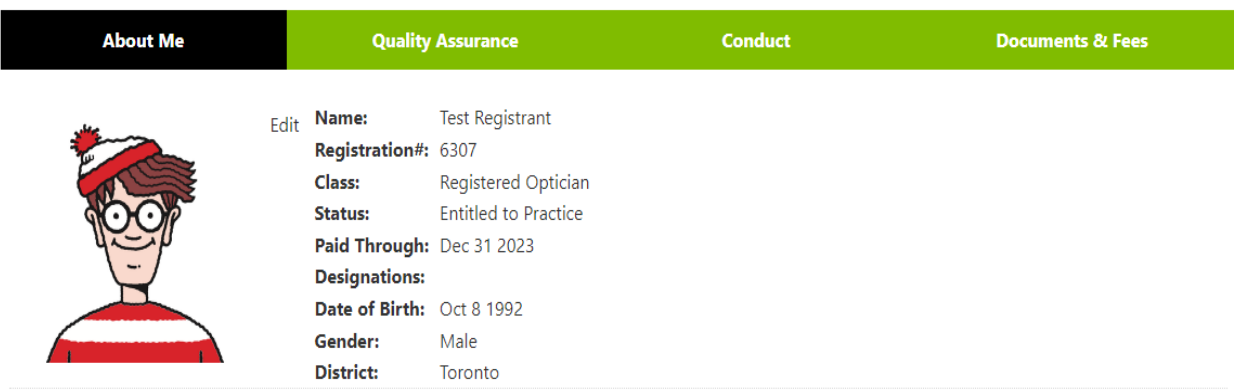

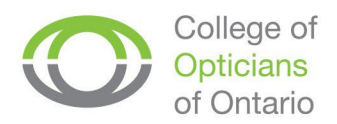

 $\overline{\phantom{a}}$ 

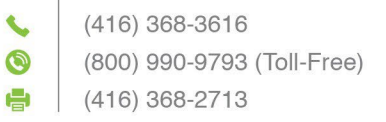

**5.** Under Documents & Fees, you will see your outstanding charge(s) including HST. Select "Proceed toPay."

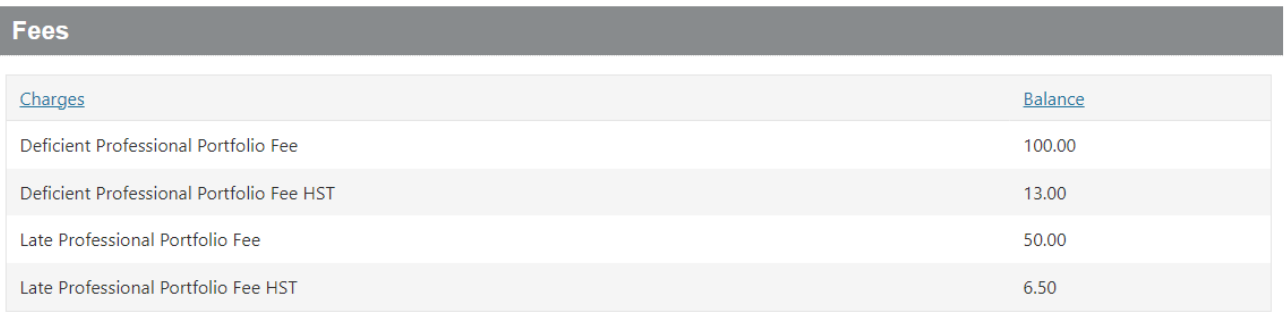

**6.** Input your payment details. Select "Submit Order."

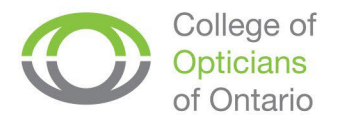

## **INVOICE SUMMARY**

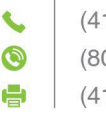

16) 368-3616 00) 990-9793 (Toll-Free) 16) 368-2713

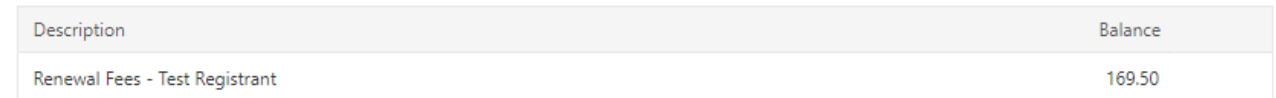

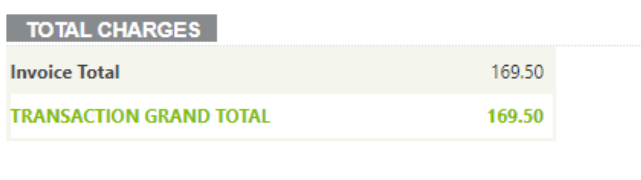

**DAVASENT DETAIL &** 

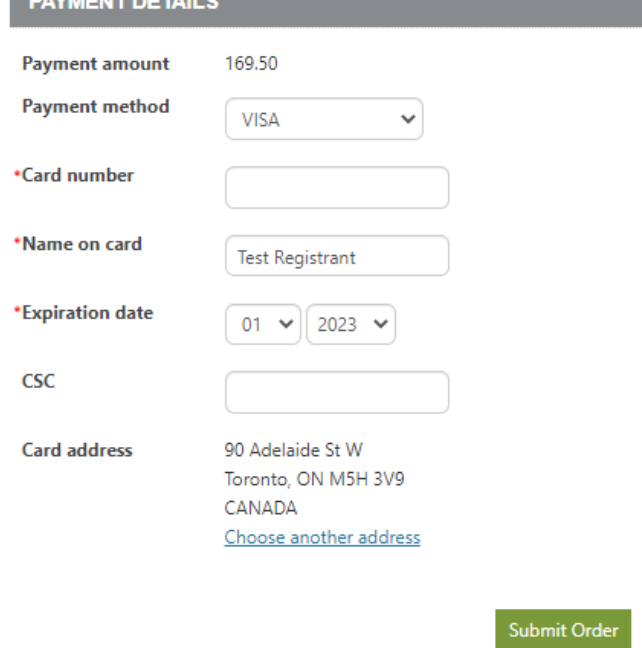

7. Wait for "Order Confirmation" page to load. In the "Send another copy to" field, you're your email address to save your Order Confirmation page for your records.

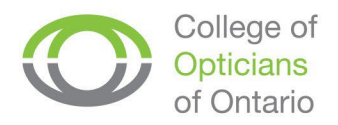

(416) 368-3616  $\bullet$ (800) 990-9793 (Toll-Free)  $\left| \frac{1}{2} \right|$  (416) 368-2713

*Your receipt will also be visible under "Member Receipts" within the "Documents & Fees" tab in the registrant portal.*

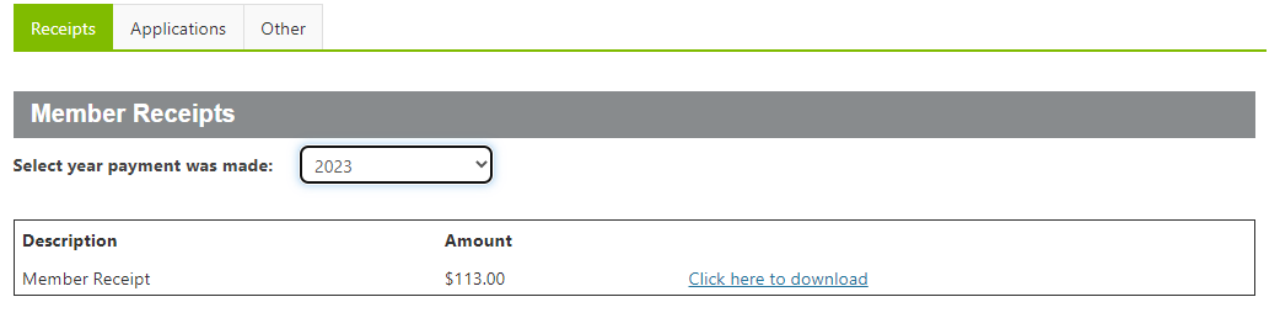